# How to access diocesan convention with the Whova App

The first step is to make sure you are registered for convention:

- Lay delegates, alternates and clergy who are serving congregations will all be certified and registered by their congregation. After that has happened, each will receive a confirmation email and can download the app.
- Non-parochial or retired clergy delegates and seminarians should register themselves <u>here</u> and will receive a confirmation, after which the app can be downloaded.
- Visitors may attend for free but must register <u>here</u>. They will also receive a confirmation to access the app.

The Whova event app is free for event attendees. To download the app, please follow ANY of the steps below:

- On a laptop or desktop computer visit: <a href="https://whova.com/portal/webapp/edoit">https://whova.com/portal/webapp/edoit</a> 202007/
- On a mobile device (phone or tablet) open up the Apple Store or Google Play on your mobile
  device, and search for "Whova". Or, visit <a href="here">here</a> in your mobile device's web browser. When you
  have found Whova, tap to download and install the Whova app.

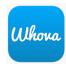

## **How to Sign In**

- 1. Sign in options
  - Enter the email address you used for event registration
  - Or, use your social media account
- 2. Create password and type in your name.

### 3. Profile editing

Other attendees will see this. You can edit it later; click your profile picture (or a default headshot image) at top-left corner of the event "Home."

#### 4. Access your event main page

- The app will take you to your event page automatically if organizers updated the app with your registration information.
- If your event doesn't show up automatically, search for it. Then, click the join button on the bottom of the event
  description page, and enter the event invitation code the organizers sent you after you registered. Or, request a
  new code and wait until the organizers approve your request.

### What this looks like on the mobile app:

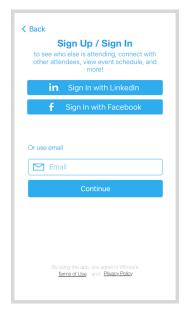

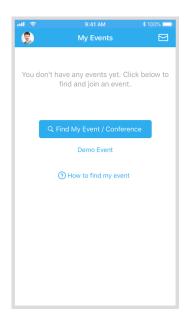

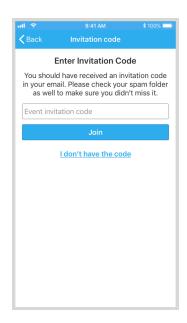

#### What this looks like on the web app

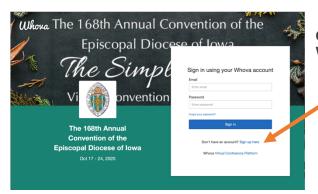

Click "sign up here" to create your account the first time you use Whova

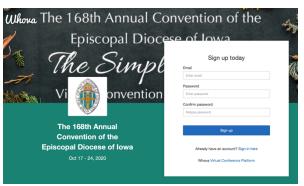

The app will take you to your event page automatically if organizers updated the app with your registration information.

If your event doesn't show up automatically, **search** for it. Then, click the **join** button, and enter the **event invitation code** the organizers sent you after you registered. Or, request a new code and wait until the organizers approve your request.

## **Exploring convention with the Whova App**

## **Agenda**

Whova lists all the sessions on each event day. Click on a session to get access to the live stream, see the plenary agenda, the Q&A, and the documents needed for that plenary.

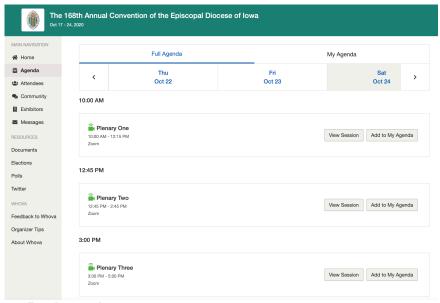

**Desktop view** 

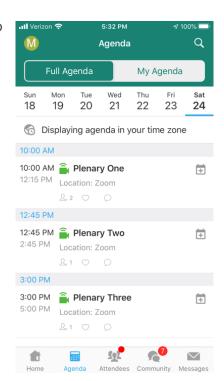

Mobile view

## Participating in sessions through the desktop and/or mobile app

During the session, you can click Like, ask questions or leave comments. You can take down your personal notes too.

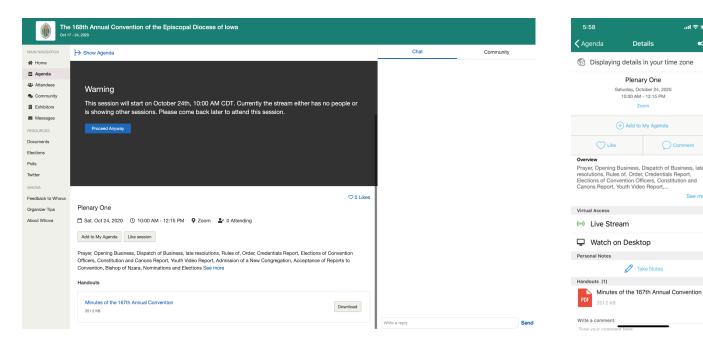

### Voting during the sessions

There will be three ways that delegates will be able to participate in voting, depending on what kind of vote is being taken.

- For **simple majority votes for procedural motions**, the Chairperson of Convention will ask for a show of hands, which you will do by using the "raise hand" feature in Zoom by clicking on "Participants" and selecting "Raise Hand."
- To approve or oppose things like the budget or resolutions, we will use the polling feature. You will be notified that the poll has opened and be invited to participate if you are a voting delegate.
- **For elections**, we will use another app, accessed by the "Elections" link on the side of the desktop app and on the home screen of the mobile app.

# Visiting the Virtual Exhibit Hall

We will still have the opportunity to interact with ministries, organizations, and vendors through the virtual exhibit hall in the app. Visit the different virtual booths and sign up for more information if you desire, chat with the staff or volunteers, and learn more about what they do or make.

## **Connecting with other Attendees**

#### Say-Hi, In-app Messaging, and Private Group Chat

You can see the profiles of fellow attendees, and say "Hi" with a click. Or, start chatting through private in-app messages. By clicking the button on the top of the page, you can invite more people to join the conversation. Just convert it to a private group chat.

### **Community Board**

Create conversational topics and interact with others even prior this year's convention. Ask organizers or attendees any questions, break the ice by selecting and answering fun questions, discuss resolutions and the budget, and do much more. Depending on your interests, you can enable notifications from certain topics on the Community Board. At top-right corner of the Community Board, click the vertical dots (settings) and find "Notification Settings". Alternatively, you can find the app "Settings" on the left-side slide menu (open it by clicking your profile picture or the default headshot image at top-left corner of the event "Home").